Systemprogramvareversjon 80.20.84 Bokversjon 3.0 september 2015

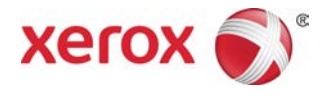

# Xerox® Versant® 80 trykkpresse Hurtigstart

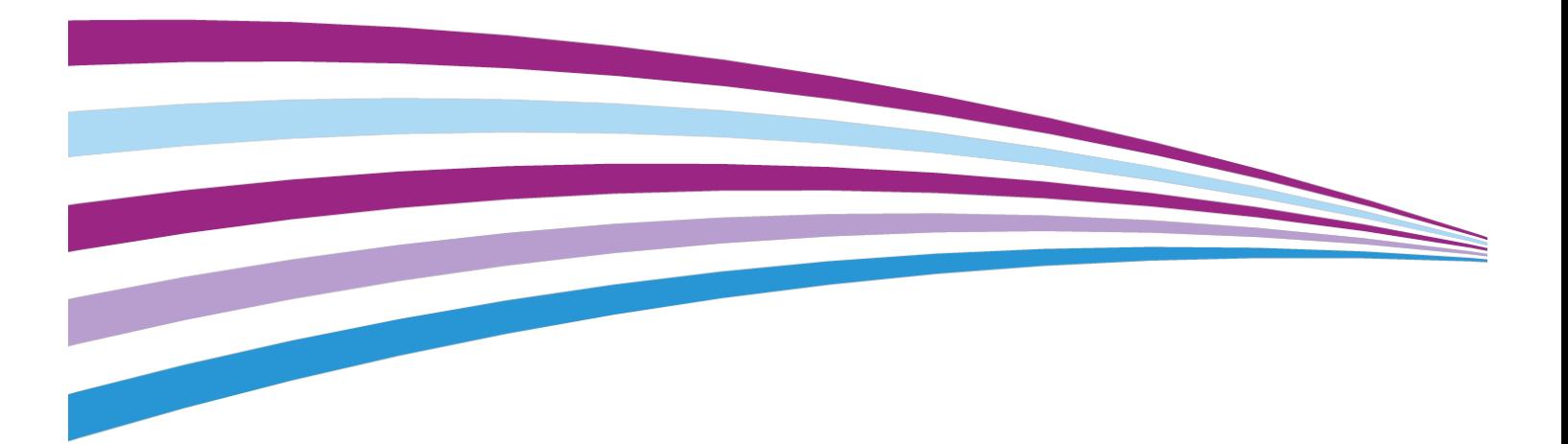

©2015 Xerox Corporation. Forbeholdt alle rettigheter. Xerox® , Xerox og figurativt merke®, FreeFlow®, SquareFold®, CentreWare® og Versant® er varemerker for Xerox Corporation i USA og/eller andre land.

Adobe PDF er et registrert varemerke for Adobe Systems, Inc. PostScript er et Adobe-registrert varemerke som brukes med Adobe PostScript Interpreter, sidebeskrivelsesspråket for Adobe og andre Adobe-produkter.

Fiery® og EFI™ er varemerker eller registrerte varemerker for Electronics For Imaging, Inc.

GBC® og AdvancedPunch™ er varemerker eller registrerte varemerker for General Binding Corporation.

Microsoft, Windows, Windows XP, Windows Vista, Internet Explorer og Word er registrerte varemerker for Microsoft Corporation i USA og/eller andre land.

3-IN-ONE® og WD-40® er registrerte varemerker for WD-40 Company.

BR4005

# Innhold

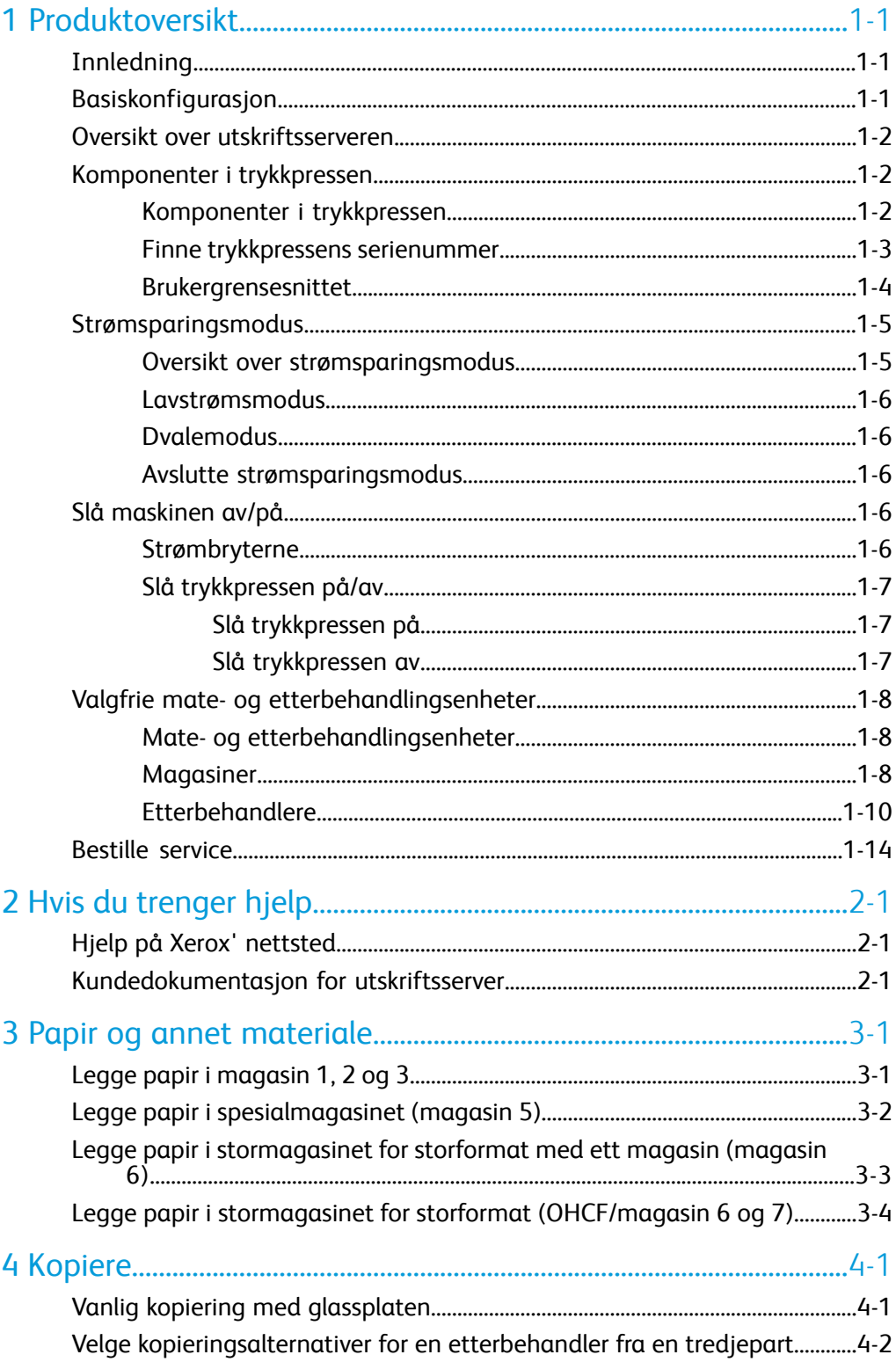

Innhold

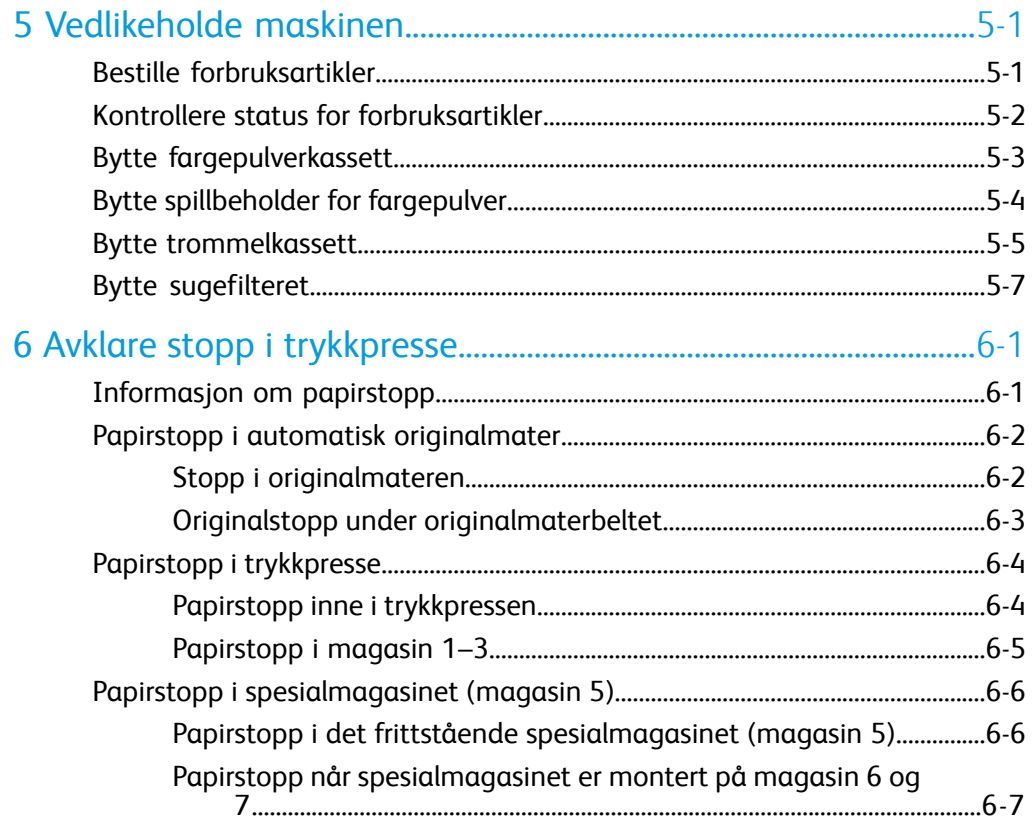

1

# <span id="page-4-0"></span>Produktoversikt

# <span id="page-4-1"></span>Innledning

<span id="page-4-2"></span>Xerox® Versant® 80-trykkpressen støtter automatisk toveis utskrift/kopiering i fullfarger/sort-hvitt med en hastighet på 80 utskrifter per minutt (ved utskrift med 8,5 x 11 tommers papir eller A4-papir).

# Basiskonfigurasjon

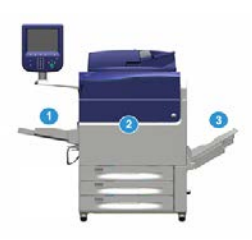

Systemets basiskonfigurasjonen består av følgende komponenter:

1. Spesialmagasin

Andre valgfrie mateenheter er tilgjengelige.

- 2. Trykkpresse for fargeutskrift
- 3. Mottaker med sideforskyvning

Andre valgfrie etterbehandlingsenheter er tilgjengelige.

4. Utskriftsserver (ikke vist)

Du kan velge mellom tre utskriftsservere.

## <span id="page-5-0"></span>Oversikt over utskriftsserveren

Utskriftsserveren som er koplet til trykkpressen, godtar, behandler og administrerer dokumenter som sendes til trykkpressen.

En av følgende utskriftsservere kan brukes med trykkpressen:

- Xerox<sup>®</sup> FreeFlow<sup>®</sup> utskriftsserver
- Xerox® EX 80 utskriftsserver, med Fiery®
- Xerox® EX-P 80 utskriftsserver, med Fiery®

### **MERK**

Se kundedokumentasjonen som ble levert sammen med din spesifikke utskriftsserver for mer informasjon. Du kan også laste ned dokumentasjon fra [www.xerox.com](http://www.xerox.com) ved å søke på trykkpressen og velge **Støtte**.

### <span id="page-5-2"></span><span id="page-5-1"></span>Komponenter i trykkpressen

### Komponenter i trykkpressen

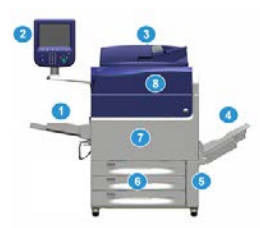

### **1 Spesialmagasin**

Spesialmagasinet er også kjent som magasin 5 eller innleggsmagasin for flere ark og kan ta mange typer materiale i forskjellige formater og tykkelser.

### **MERK**

Spesialmagasinets plassering varierer i henhold til hvilke valgfrie magasiner som er koplet til maskinen.

### **2 Brukergrensesnitt**

Brukergrensesnittet består av berøringsskjermen og et kontrollpanel med knapper og tastatur.

### **3 Tosidigmater**

Mater automatisk en- og tosidige originaler. Du kan skanne maks. 250 tosidige originaler på en gang.

### **4 Mottaker med sideforskyvning (OCT)**

Ferdige utskriftsjobber leveres til denne mottakeren. Settene blir sideforskjøvet slik at det er lett å skille dem. Kapasiteten til mottakeren med sideforskyvning fastsettes av sensoren i mottakeren og materialtykkelsen, men den kan ta ca. 500 ark på 90 g/m².

### **MERK**

Mottakeren forstsetter å sideforskyve utskriftssett til den når maks. høyde eller vekt.

### **5 Deksel for spillbeholder for fargepulver**

Dette dekselet gir tilgang til spillbeholderen når den skal skiftes ut.

### **6 Magasin 1–3**

Magasin 1, 2 og 3 rommer en rekke forskjellige papirformater og -tykkelser. Se kapittelet med tekniske spesifikasjoner for mer informasjon.

### **7 Frontdør**

Du åpner denne døren for å avklare papirstopper og skifte ut visse forbruksartikler.

### **8 Fargepulverdeksel**

<span id="page-6-0"></span>Åpne dette dekslet for å bytte fargepulverkassettene.

### Finne trykkpressens serienummer

Trykkpressens serienummer finner du på brukergrensesnittet eller på serienummerplaten på innsiden av rammen på magasin 1.

- **1.** Trykk på knappen **Maskinstatus** på brukergrensesnittet.
- **2.** I Maskinstatus-vinduet kontrollerer du at fanen **Maskininformasjon** vises. Trykkpressens serienummer vises under Device Serial Information (Serieinformasjon for maskinen) nær bunnen av skjermen.
- **3.** Hvis strømmen går og du ikke har tilgang til vinduet **Maskinstatus**, kan du også finne trykkpressens serienummer på innsiden av rammen for trykkpressen ved siden av skuffen i papirmagasin 1:
	- a) Åpne magasin 1 på trykkpressen.
	- b) Til venstre for magasinet ser du platen med serienummeret (**SER#**) på rammen av trykkpressen.

### <span id="page-7-0"></span>Brukergrensesnittet

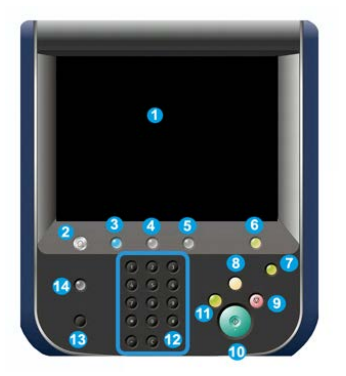

### **1 Berøringsskjerm**

Berør skjermen for å velge og angi funksjoner. Viser instruksjoner og informative meldinger, feilavklaringsprosedyrer og generell informasjon om trykkpressen.

### **2 Hjem-knapp**

Brukes til å vise hovedvinduet. Gir tilgang til funksjoner som Kopiering, E-post og Skanning via nettverk, bare for å nevne noen. Andre funksjoner kan også være tilgjengelige, avhengig av hvilket marked du befinner deg i.

### **3 Tjenester**

Denne knappen lyser når hovedstrømmen er på.

### **4 Jobbstatus-knapp**

Brukes til å kontrollere fremdriften for aktive jobber og detaljert informasjon om fullførte jobber eller ventende jobber. I dette området kan du også slette en jobb (avbryte utskrift eller kopiering) og stoppe jobber midlertidig.

### **5 Maskinstatus-knapp**

Gir tilgang til funksjonen **Verktøy**, til å kontrollere konfigurasjonen av trykkpressen, programvareversjonen og trykkpressens faktureringstelleverk, og til å få tilgang til og skrive ut jobbhistorikk eller feilrapporter.

### **6 Logg inn/ut-knapp**

Brukes til å logge inn og ut av administratormodus eller godkjenningsmodus med bruker-ID og passord.

### **7 Strømsparing-knapp**

Bruk denne knappen hvis trykkpressen har vært ubrukt og berøringsskjermen er svart (systemet er i strømsparingsmodus). Denne knappen avslutter systemet manuelt fra strømsparingsmodus, men den aktiverer ikke strømsparingsmodus.

### **8 Fjern alt-knapp**

Bruk denne knappen til å tilbakestille alle valg til samme utgangsverdi som da trykkpressen ble slått på. Trykk én gang for å fjerne en aktiv inntasting. Trykk to ganger for å gå tilbake til standardinnstillingene.

### **9 Stopp-knapp**

Brukes til å stoppe utskrifts- eller kopieringsjobber helt eller midlertidig.

### **10 Start-knapp**

Brukes til å f.eks. skanne eller kopiere en original, eller skrive ut en utvalgt rapport fra skriverenheten. Denne knappen brukes også av serviceteknikeren under rutinemessige diagnoseprosedyrer.

### **11 Avbryt-knapp**

Brukes til å stoppe en utskrifts- eller kopieringsjobb midlertidig for å sende en annen jobb. Knappen lyser mens en jobb er avbrutt. Trykk på Avbryt knappen en gang til for å heve avbrytelsen og starte jobben igjen.

### **12 Talltastatur**

Brukes til å angi alfanumeriske tegn. **C Annuller inntasting** annullerer den forrige inntastingen på talltastaturet.

### **13 Språk-knapp**

Brukes til å velge et annet språk for alternativene på berøringsskjermen.

### **14 Hjelp-knapp**

<span id="page-8-0"></span>Brukes for å vise hjelpesystemet. Denne funksjonen er ikke tilgjengelig i alle markeder.

# <span id="page-8-1"></span>Strømsparingsmodus

### Oversikt over strømsparingsmodus

Ved hjelp av strømsparingsfunksjonen kan trykkpressen aktivere strømsparingsmodus når alle utskriftsjobber er utført og ingen jobber er under behandling. Det finnes to modi for strømsparing: Lavstrømsmodus og Dvalemodus.

Lavstrømsmodus aktiveres automatisk på maskinen etter 1 minutt uten aktivitet. Etter 1 minutt uten aktivitet, aktiveres deretter dvalemodus. Disse tidsintervallene for begge modi kan endres av systemadministratoren.

Her er to eksempler:

• Hvis lavstrømsmodus er satt til 15 minutter og dvalemodus er satt til 60 minutter, aktiveres dvalemodus etter 60 minutter uten aktivitet, ikke 60 minutter etter at lavstrømsmodus begynner. Med andre ord aktiveres dvalemodus 45 minutter etter at lavstrømsmodus begynner.

Produktoversikt

• Hvis lavstrømsmodus er satt til 15 minutter og dvalemodus er satt til 20 minutter, aktiveres dvalemodus 5 minutter etter at lavstrømsmodus begynner.

### <span id="page-9-0"></span>Lavstrømsmodus

I denne modusen reduseres strømforbruket til brukergrensesnittet og fikseringsmodulen for å spare strøm. Skjermen slås av, og Strømsparing-tasten i brukergrensesnittet lyser. Du kan bruke trykkpressen ved å trykke på Strømsparing-tasten. Strømsparing-tasten lyser ikke lenger, noe som angir at strømsparingsfunksjonen er deaktivert.

### <span id="page-9-1"></span>Dvalemodus

I denne modusen reduseres strømmen mer enn i lavstrømsmodus. Skjermen slås av, og Strømsparing-tasten i brukergrensesnittet lyser. Du kan bruke trykkpressen ved å trykke på Strømsparing-tasten. Strømsparing-tasten lyser ikke lenger, noe som angir at strømsparingsfunksjonen er deaktivert.

### <span id="page-9-2"></span>Avslutte strømsparingsmodus

Trykkpressen går ut av strømsparingsmodus hvis ett av følgende skjer:

- Du trykker på **Strømsparing** på brukergrensesnittet på trykkpressen,
- Trykkpressen mottar utskriftsdata for en jobb som skal skrives ut, eller
- <span id="page-9-3"></span>• Du programmerer og utfører en kopierings- eller skannejobb.

# <span id="page-9-4"></span>Slå maskinen av/på

### Strømbryterne

Trykkpressen har tre strømbrytere:

- **Stoppbryteren** på baksiden av trykkpressen. Kontroller at denne bryteren er satt til **På** når trykkpressen sendes.
- **Hovedstrømbryteren** på innsiden av frontdøren. Denne bryteren brukes hovedsakelig av Xerox' servicetekniker ved service av trykkpressen. I enkelte problemløsingssaker kan du bli bedt om å slå av trykkpressen med denne bryteren.

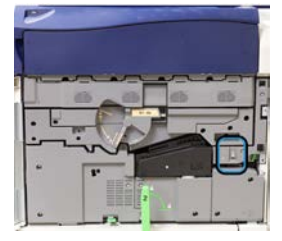

• **Av/på-knappen** på toppen av trykkpressen like ved originalmateren. Det er vanligst for brukerne å benytte denne knappen til å slå trykkpressen på eller av. Den brukes av operatøren fordi arbeidsflyten krever dette.

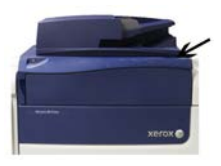

Bruk av/på-knappen til å slå trykkpressen **PÅ** eller **AV**.

### **VIKTIG**

<span id="page-10-0"></span>Bruk alltid av/på-knappen først, og slå deretter av hovedstrømbryteren.

### <span id="page-10-1"></span>Slå trykkpressen på/av

### **Slå trykkpressen på**

- **1.** Kontroller at hovedstrømbryteren bak frontdøren er **På**.
- **2.** Trykk på av/på-knappen på toppen av trykkpressen til den er **PÅ**. Klar-lampen lyser grønt.

<span id="page-10-2"></span>Det vises en melding på skjermen om at du må vente litt mens fikseringsmodulen varmes opp og en systemsjekk utføres. Du kan angi funksjoner for en jobb i mellomtiden, og utskrift starter automatisk når trykkpressen er klar.

### **Slå trykkpressen av**

### **VIKTIG**

Bruk alltid av/på-knappen først, og slå deretter av hovedstrømbryteren.

- **1.** Trykk på av/på-knappen på toppen av trykkpressen til den er **Av**. Vent til lysene på brukergrensesnittet slutter å blinke. Dette gjør at fikseringsenheten kan begynne å kjøle seg ned.
- **2.** Slå **Av** hovedstrømbryteren bak frontdøren.

### **MERK**

Trykkpressen må være avslått i minst ti sekunder før den slås på igjen.

# <span id="page-11-0"></span>Valgfrie mate- og etterbehandlingsenheter

### <span id="page-11-1"></span>Mate- og etterbehandlingsenheter

Trykkpressen kan koples til en rekke valgfrie mate- og etterbehandlingsenheter. Disse maskinene introduseres kort på de neste sidene. Se delene på slutten av denne håndboken hvis du vil ha spesifikk informasjon om et bestemt magasin eller en bestemt etterbehandler.

### <span id="page-11-2"></span>**Magasiner**

### **Spesialmagasin (magasin 5)**

Spesialmagasinet, også kalt magasin 5, er en del av basiskonfigurasjonen. Spesialmagasinets plassering varierer i henhold til hvilke valgfrie magasiner som er koplet til maskinen:

- Hvis systemkonfigurasjonen inkluderer enten stormagasinet med ett magasin (Letter/A4) eller stormagasinet for storformat med ett magasin (magasin 6), monteres spesialmagasinet (magasin 5) over dette magasinet.
- Hvis systemkonfigurasjonen inkluderer ett stormagasin for storformat med to magasiner (magasin 6 og 7), monteres spesialmagasinet oppå dette.
- Hvis systemkonfigurasjonen inkluderer et andre stormagasin for storformat (magasin 8 og 9) i kjedekopling, monteres spesialmagasinet oppå det andre stormagasinet for storformat (magasin 8 og 9).

Spesialmagasinet kan ta papirtykkelser på 52 til 300 g/m2 og papirformater på 98 x 146 mm (3,86 x 5,75 t.) til 330,2 x 488 mm (13 x 19,2 t.). Spesialmagasinet holder maksimalt 280 ark à 75 g/m2 / 20 lb. vanlig papir. Spesialmagasinet godtar konvolutter, postkort og transparenter.

### **Stormagasin med ett magasin (stormagasin)**

Stormagasinet med ett magasin (stormagasin), også kalt Magasin 6, rommer 2000 A4-ark (8,5 x 11 t./Letter).

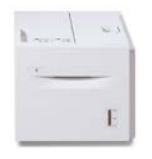

### **MERK**

Du kan bare legge papir med A4- eller letterformat (8,5 x 11 t.), som mates med langsiden først (LSF), i dette magasinet.

### **Stormagasin for storformat med ett eller to magasiner (magasin 6 og 7)**

Stormagasinet for storformat (OHCF) er tilgjengelig i et 1-magasins eller 2-magasiners alternativ. Stormagasinet for storformat mater en rekke papirstørrelser, inkludert standard- og storformatspapir på opptil 330,2 x 488 mm/13 x 19,2 t. og som veier mellom 52 g/m2 og 350 g/m2. Hvert magasin kan ta 2 000 ark.

• Stormagasin for storformat med ett magasin (med oppbevaring over magasinet, vist med spesialmagasinet montert)

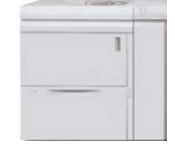

• Stormagasin for storformat med to magasiner (vist med spesialmagasinet montert)

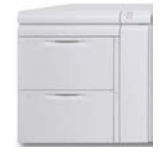

### **Stormagasin for storformat (magasin 8 og 9) i kjedekopling**

Du kan legge til et andre stormagasin for storformat i kjedekopling på systemet hvis du vil utvide papirfunksjonene med to magasiner til. Dette andre stormagasinet for storformat i kjedekopling kalles magasin 8 og 9 og kan brukes med flere ulike materialformater, inkludert standard, tykt og overdimensjonert materiale opptil 330 x 488 mm med tykkelser på mellom 52 g/m² og 350 g/m². Hvert magasin tar 2000 ark med bestrøket og ubestrøket materiale.

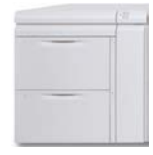

### **VIKTIG**

Du kan bare legge til et andre stormagasin for storformat (magasin 8 og 9) i kjedekopling på et system med et stormagasin for storformat med to magasiner (magasin 6 og 7).

### <span id="page-13-0"></span>**Etterbehandlere**

### **Valgfritt kjøleviftesett for mottaker med sideforskyvning**

Når denne viften er montert i mottakeren med sideforskyvning, forhindrer den at utskriftene klistrer seg sammen.

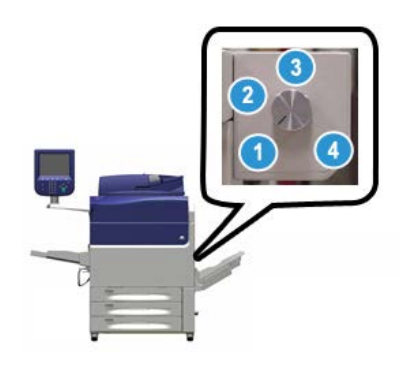

Kjøleviften kan justeres for følgende papirtykkelser:

- 1. **AV** for alle papirtykkelser mellom 60-105 g/m².
- 2. **En kvart omdreining** for bestrøket papir mellom 106-135 g/m².
- 3. **En halv omdreining** for bestrøket papir mellom 136-186 g/m².
- 4. **PÅ** 100 % for bestrøket papir mellom 221-300 g/m².

### **Grensesnittmodul**

Grensesnittmodulen fungerer som en kommunikasjonsenhet og papirbane mellom maskinen og eventuelle etterbehandlere, og den retter ut papirbøy når papiret kommer ut av maskinen.

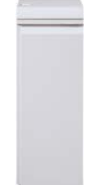

### **VIKTIG**

Grensesnittmodulen er obligatorisk med mange av de tilgjengelige etterbehandlingsenhetene, avhengig av systemkonfigurasjonen og hvilke etterbehandlingsenheter som er i bruk.

### **Kjølemodul**

Kjølemodulen har samme funksjon som grensesnittmodulen. I tillegg til disse funksjonene kan kjølemodulen også kjøle ned utskriftene når de går gjennom papirbanen ved hjelp av vifter og tilhørende kanaler. Modulen inneholder også et innebygget spektrofotometer.

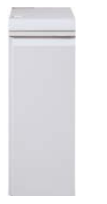

### **VIKTIG**

Grensesnittmodulen er obligatorisk med mange av de tilgjengelige etterbehandlingsenhetene, avhengig av systemkonfigurasjonen og hvilke etterbehandlingsenheter som er i bruk.

Følgende etterbehandlingsenheter skal brukes enten med grensesnittmodulen eller kjølemodulen:

- GBC® AdvancedPunch™
- GBC® AdvancedPunch™ Pro
- Storutlegger
- Standard etterbehandler
- Etterbehandler med heftemodul
- Standard etterbehandler pluss

### **Bruksklar etterbehandler (med eller uten heftemodul)**

Den bruksklare etterbehandleren gir deg flere profesjonelle etterbehandlingsalternativer mens den krever minimalt med plass. Etterbehandleren er tilgjengelig med eller uten valgfri heftemodul.

• Bruksklar etterbehandler uten heftemodul

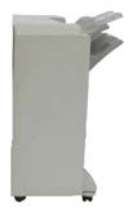

• Bruksklar etterbehandler med valgfri heftemodul

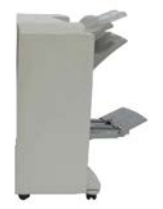

### **TIPS**

Den bruksklare etterbehandleren (med eller uten heftemodulen) monteres direkte på trykkpressen og krever ikke grensesnittmodulen/kjølemodulen.

### **GBC® AdvancedPunch™**

GBC AdvancedPunch kan monteres på flere ulike valgfrie etterbehandlere. Den gir deg flere alternativer for etterbehandling ved at du kan hulle A4-dokumenter / dokumenter på 8,5 x 11 tommer som støtter flere typer innbinding. Hulling for materiale på 8,5 x 11 tommer inkluderer 19 opptil maksimalt 32 hull. A4-materiale støtter 21 hull opptil maksimalt 47 hull.

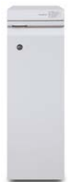

Du finner informasjon om denne enheten senere i denne håndboken. Du kan også finne informasjon på CD-en med kundedokumentasjon som ble levert med enheten, eller du kan laste den ned fra [www.xerox.com.](http://www.xerox.com)

### **GBC® AdvancedPunch™ Pro**

GBC AdvancedPunch Pro kan monteres på flere ulike valgfrie etterbehandlere og støtter de samme funksjonene som GBC AdvancedPunch.

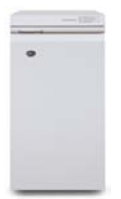

I tillegg støtter AdvancedPunch Pro flere andre funksjoner, for eksempel:

- Støtte for flere materialformater og typer
- Hulling med LSF- og KSF-mating
- 2 opp-hulling (dobbel hulling) på store ark
- Stansesett som kan skiftes raskt uten bruk av verktøy
- Alle stansesett inkluderer en identifikasjonsetikett som angir hullmønster og navn

Du finner informasjon om denne enheten senere i denne håndboken. Du kan også finne informasjon på CD-en med kundedokumentasjon som ble levert med enheten, eller du kan laste den ned fra [www.xerox.com.](http://www.xerox.com)

#### **Storutlegger**

Storutleggeren er en valgfri etterbehandlingenhet som kan brukes til bunkesortering og sideforskyvning av opptil 5000 dokumenter som leveres til utleggeren. Du kan sende mindre jobber med opptil 500 ark til utleggerens øvre magasin.

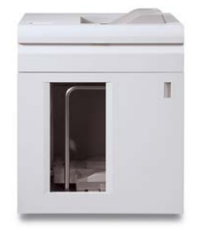

### **Standard etterbehandler (med eller uten valgfri modul for C-/Z-falsing)**

Denne etterbehandleren støtter mange ulike alternativer for etterbehandling/falsing. Den inkluderer en grunnleggende, integrert hullemaskin, stifter, innebygd arkretter og et innleggsmagasin (magasin T1) for etterbehandling. En valgfri C/Z-falsemodul er også tilgjengelig.

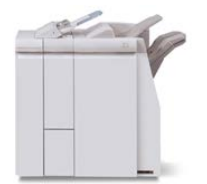

### **Heftemodul (med eller uten valgfri C/Z-falsemodul)**

Denne etterbehandleren tilbyr de samme funksjonene for etterbehandling/falsing som den standard etterbehandleren. I tillegg inkluderer denne etterbehandleren en heftemodul med funksjoner for ryggstifting og falsing med ett strøk. En valgfri C/Z-falsemodul er også tilgjengelig.

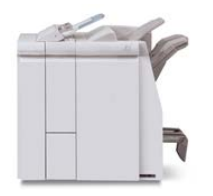

### **Standard etterbehandler pluss (med eller uten valgfri modul for C-/Z-falsing)**

Standard etterbehandler pluss har samme funksjoner som en standard etterbehandler, men fungerer også som et grensesnitt for papirtransport mellom skriverenheten og alle DFA-enheter (DFA = Document Finishing Architecture) fra tredjepartsleverandører som er koplet til maskinen. En valgfri modul for C-/Z-falsing er også tilgjengelig.

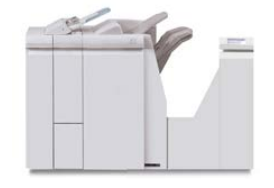

### **Etterbehandlere fra tredjepartsleverandører**

<span id="page-17-0"></span>Ekstra DFA-enheter fra tredjepartsleverandør er også tilgjengelige for trykkpressen. Kontakt Xerox-representanten hvis du vil ha mer informasjon om disse enhetene.

### Bestille service

- **1.** Skriv ned alle feilkoder som vises.
- **2.** Noter trykkpressens serienummer.
	- a) Trykk på **Maskinstatus**-knappen på brukergrensesnittet.
	- b) Velg kategorien **Maskininformasjon** i vinduet Maskinstatus for å vise det oppførte serienummeret.

Hvis serienummeret ikke vises, åpner du papirmagasin 1 i trykkpressen og finner serienummerplaten til venstre på rammen (SER #).

- **3.** Hvis utskriftskvaliteten er et problem, tar du med et eksempel som referanse. Det er til hjelp når du skal beskrive problemet over telefonen for representanten for Kundesupport.
- **4.** Hvis det er mulig, bruker du en telefon nær trykkpressen når du ringer. Følg instruksjonene som gis av representanten.

**5.** Hvis du trenger system-, bruker- eller servicestøtte, ringer du aktuelt nummer. Hvis du vil vite numrene for ditt område, går du til [www.xerox.com](http://www.xerox.com) og klikker på koplingen **Kundestøtte**.

Produktoversikt

# 2

# <span id="page-20-0"></span>Hvis du trenger hjelp

# <span id="page-20-1"></span>Hjelp på Xerox' nettsted

Når det gjelder teknisk produktsupport, Xerox-forbruksartikler, kundedokumentasjon og svar på vanlig stilte spørsmål, kan du gå til [www.xerox.com.](http://www.xerox.com) Du finner den nyeste dokumentasjonen og kunnskapsbasen under **Support og drivere**. Bruk koplingen **Kontakt** til å finne kontaktinformasjon eller telefonnumre i nærområdet.

### **MERK**

Gå til dette nettstedet regelmessig for å få oppdatert informasjon om produktet.

<span id="page-20-2"></span>Det kan være nyttig å vite trykkpressens serienummer før du ringer. Trykkpressens serienummer vises på fanen Maskininformasjon: **Maskinstatus > Maskininformasjon**.

# Kundedokumentasjon for utskriftsserver

- Funksjonene på FreeFlow-utskriftsserveren er dokumentert i hjelpesystemet på **Hjelp**-menyen som vises i utskriftsserverens hovedvindu. Ytterligere brukerdokumentasjon for FreeFlow-utskriftsserveren finner du på [www.xerox.com.](http://www.xerox.com)
- Hjelp-menyen for EFI-utskriftsserveren i vinduet Kommandoarbeidsstasjon er designet for å formidle informasjon om bestemte arbeidsflyter når du bruker kommandoarbeidsstasjonen. Ytterligere brukerdokumentasjon som formidles av EFI, er tilgjengelig på www.xerox.com via koplingen Kundestøtte og drivere.

Hvis du trenger hjelp

# 3

# <span id="page-22-0"></span>Papir og annet materiale

# <span id="page-22-1"></span>Legge papir i magasin 1, 2 og 3

### **MERK**

Det kan bli papirstopp hvis et magasin åpnes mens det er i bruk.

- **1.** Velg ønsket papir for din kopierings- eller utskriftsjobb.
- **2.** Trekk magasinet langsomt ut til det stopper.
- **3.** Åpne papirpakken med sømsiden opp.
- **4.** Luft arkene før du legger dem i magasinet.
- **5.** Legg i og rett inn kanten på papiret mot skuffens venstre kant.

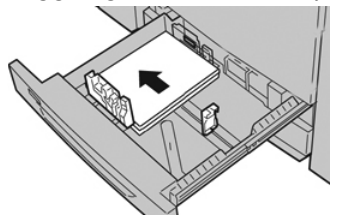

Papir kan legges slik at det mates LSF/stående eller KSF/liggende.

**6.** Juster papirstøttene ved å trykke inn frigjøringsknappen for papirstøtten og flytte papirstøtten forsiktig til den så vidt berører kanten på materialet i magasinet.

Ikke legg materialer over linjen merket MAX på bakre papirstøtte.

**7.** Skyv magasinet forsiktig inn til det stopper.

Vinduet Innstillinger for papirmagasiner/Egenskaper for magasin vises i brukergrensesnittet hvis systemadministrator har aktivert det. Du kan vise og angi papirattributter og kontrollere at magasinene har tilordnet riktig papir.

- **8.** Velg ett av følgende i vinduet Innstillinger for papirmagasiner/Egenskaper for magasin:
	- Ingen endringer ble gjort i papirmagasinet, velg **Bekreft** for å lukke vinduet.
	- Det ble gjort endringer i papirmagasinet, gå videre til neste trinn.
- **9.** Trykk på **Endre Innstillinger**.
- a) Foreta ønskede valg for **Papirtype / Papirtykkelse**, **Papirformat** og **Papirfarge**.
- b) Gjør eventuelle endringer i justeringen av papirbøy og justeringsvalg.
- c) Velg **Lagre** til du kommer tilbake til vinduet for Innstillinger for papirmagasiner/Egenskaper for magasin.
- d) Velg **Bekreft** eller **OK** for å lagre informasjonen og lukke vinduet for Innstillinger for papirmagasiner/Egenskaper for magasin.

# <span id="page-23-0"></span>Legge papir i spesialmagasinet (magasin 5)

### **MERK**

I fremgangsmåten nedenfor vises spesialmagasinet (magasin 5) montert oppå stormagasinet for storformat med to magasiner.

**1.** Utvid spesialmagasinet (magasin 5) forsiktig etter behov slik at det tilpasses til papiret.

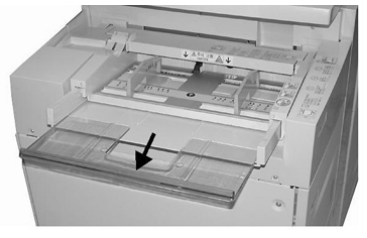

**2.** Hold midt på papirstøttene, og skyv dem til ønsket papirformat.

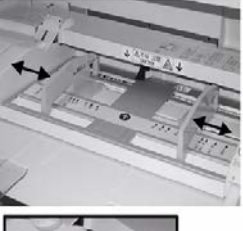

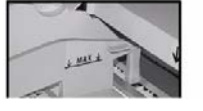

- **3.** Velg ønsket papir for din kopierings- eller utskriftsjobb.
- **4.** Åpne papirpakken med sømsiden opp.
- **5.** Luft arkene før du legger dem i magasinet.
- **6.** Sett papiret eller materialet inn i magasinet til det stopper.
- **7.** Juster papirstøttene slik at de berører papirkantene.

Vinduet Innstillinger for papirmagasiner/Egenskaper for magasin vises i brukergrensesnittet hvis systemadministrator har aktivert det.

**8.** Hvis vinduet Innstillinger for papirmagasiner/Egenskaper for magasin vises på skjermen, bekrefter du magasinet for jobben, inkludert format, type (skillekort med fane) og eventuelt alternativer for papirbøy og/eller -justering.

**9.** Velg **Bekreft** eller **OK** for å lagre informasjonen og lukke vinduet for Innstillinger for papirmagasiner/Egenskaper for magasin.

# <span id="page-24-0"></span>Legge papir i stormagasinet for storformat med ett magasin (magasin 6)

Informasjon om stormagasinet med ett magasin (magasin 6):

- Dette magasinet kan kun ta A4- eller 8,5 x 11 tommers-papir som mates med langsiden først (LSF)
- Du kan legge papirtykkelser fra 64 g/m<sup>2</sup> til 220 g/m<sup>2</sup> (omslag) i dette magasinet.
- Magasinet kan ta maksimalt 2000 ark på 75 g/m².
- Materialet kan bare legges som LSF.
- Legg ikke inn så mye papir at det går over linjen merket MAX.
- **1.** Velg riktig papir for jobben din.
- **2.** Trekk magasinet langsomt ut til det stopper.

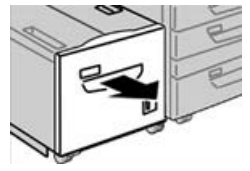

- **3.** Åpne papirpakken med sømsiden opp.
- **4.** Luft arkene før du legger dem i magasinet.
- **5.** Legg papiret i magasinet.

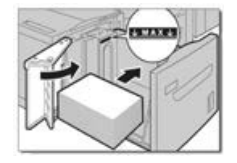

- a) Legg kanten på papiret inn mot HØYRE kant av magasinet.
- b) Juster papirstøttene slik at de står såvidt inntil arkkantene.

Legg ikke inn så mye papir at det går over linjen merket MAX.

- **6.** Skyv magasinet forsiktig inn til det stopper. Vinduet Innstillinger for papirmagasiner kan vises i brukergrensesnittet hvis systemadministrator har aktivert det.
- **7.** Hvis du har gjort endringer i papirmagasinet, velger du **Endre innstillinger**, hvis ikke, går du videre til neste trinn.
	- a) Foreta ønskede valg for **Papirtype / Papirtykkelse**, **Papirformat** og **Papirfarge**.
	- b) Gjør eventuelle endringer i justeringen av papirbøy og justeringsvalg.

#### **MERK**

Slå opp i administratorhåndboken hvis du vil ha detaljert informasjon om papirbøy og justeringsvalg.

- c) Velg **Lagre** til du kommer tilbake til vinduet for magasininnstillinger.
- **8.** Velg **Bekreft** for å lukke vinduet.

# <span id="page-25-0"></span>Legge papir i stormagasinet for storformat (OHCF/magasin 6 og 7)

- **1.** Velg ønsket papir for din kopierings- eller utskriftsjobb.
- **2.** Trekk magasinet langsomt ut til det stopper.
- **3.** Åpne papirpakken med sømsiden opp.
- **4.** Luft arkene før du legger dem i magasinet.
- **5.** Legg papir i magasinet.
- **6.** Juster papirstøttene ved å trykke inn frigjøringsknappen for papirstøtten og flytte papirstøtten forsiktig til den så vidt berører kanten på materialet i magasinet.

Ikke legg materialer over linjen merket MAX på bakre papirstøtte.

**7.** Skyv magasinet forsiktig inn til det stopper.

Vinduet Innstillinger for papirmagasiner/Egenskaper for magasin vises på skjermen. Du kan vise og angi papirattributter og kontrollere at magasinene har tilordnet riktig papir.

- **8.** Fra vinduet Innstillinger for papirmagasiner/Egenskaper for magasin skriver du inn eller kontrollerer riktig papirinformasjon, inkludert format, type, tykkelse og eventuelt alternativer for papirbøy og/eller -justering. Velg papir og tilordne det til magasinet som skal brukes.
- **9.** Velg **Bekreft** eller **OK** for å lagre informasjonen og lukke vinduet for Innstillinger for papirmagasiner/Egenskaper for magasin.

4

# <span id="page-26-0"></span>Kopiere

# <span id="page-26-1"></span>Vanlig kopiering med glassplaten

### **1.** Åpne automatisk originalmater.

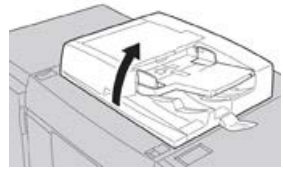

**2.** Legg originalen med forsiden ned som vist i illustrasjonen.

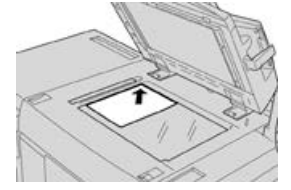

- **3.** Trykk på **Hjem** på brukergrensesnittet.
- **4.** Velg **Kopiere** i **Hjem**-vinduet.
- **5.** Velg ønskede alternativer for kopiering:
	- Papirmagasiner
	- Forminsk/forstørr
	- Leveringsfarge
	- 1- el. 2-sidig kopiering
	- Originaltype
	- Lysere/mørkere

Hvilke funksjoner som vises i hovedvinduet for kopiering, avhenger av hvordan administratoren har konfigurert tjenesten.

- **6.** Angi kopiantall.
- **7.** Velg **Start**.

# <span id="page-27-0"></span>Velge kopieringsalternativer for en etterbehandler fra en tredjepart

Les følgende liste før du utfører denne prosedyren:

- Hvis maskinen har en valgfri DFA-enhet (Document Finishing Architecture) fra en tredjepartsleverandør tilkoplet, er denne profilfunksjonen tilgjengelig, og du kan velge spesifikke kopieringsalternativer for jobben.
- Maskinprofiler opprettes før DFA-enheten koples fysisk til maskinen. Profilene representerer etterbehandlerens egenskaper.
- Se dokumentasjonen for DFA-enheten hvis du vil ha informasjon om hvordan du stiller inn profilverdiene for DFA-enheten som er koplet til maskinen.
- Du kan velge en profil for jobben enten i datamaskinens skriverdriver, på utskriftsserveren, eller på trykkpressens brukergrensesnitt Maksimalt tolv profiler er tilgjengelig, avhengig av hvilken DFA-enhet du bruker.
- **1.** Legg originalene enten i originalmateren, eller på glassplaten.
- **2.** Trykk på **Hjem** på brukergrensesnittet.
- **3.** Velg **Kopiere** i **Hjem**-vinduet.
- **4.** Velg fanen **Leveringsformat**.
	- a) Velg DFA-etterbehandler. Skjermen Profil for DFA-etterbehandler vises.
	- b) Velg ønsket profil for jobben fra listen.

Hvis enheten er en e-innbinder, må du velge innbindingsplassering.

- c) Velg **Lagre**.
- d) Velg ønsket alternativ for **Med forsiden opp/ned**.
- **5.** Velg ønskede funksjoner og alternativer for kopiering.

Hvilke funksjoner som vises i hovedvinduet for kopiering, avhenger av hvordan administratoren har konfigurert tjenesten.

- **6.** Angi kopiantall.
- **7.** Velg **Start**.

Følg eventuelle meldinger på skjermen for å korrigere feil ved sending av jobben. Se i dokumentasjonen for DFA-enheten hvis det oppstår et problem med DFA-enheten.

# 5

# <span id="page-28-0"></span>Vedlikeholde maskinen

# <span id="page-28-1"></span>Bestille forbruksartikler

Xerox-forbruksartikler, inkludert stifter, stiftkassetter og avfallsbeholdere for stifter, kan bestilles fra nettstedet [www.xerox.com](http://www.xerox.com) ved å klikke på koplingen **Forbruksartikler**. Kontakt serviceteknikeren fra Xerox for artikler som ikke kan bestilles fra nettstedet.

### **MERK**

Rengjøringsputene som brukes med kosten for ROS-vinduet, kan ikke bestilles. Kontakt Xerox-representanten for flere typer rengjøringsputer.

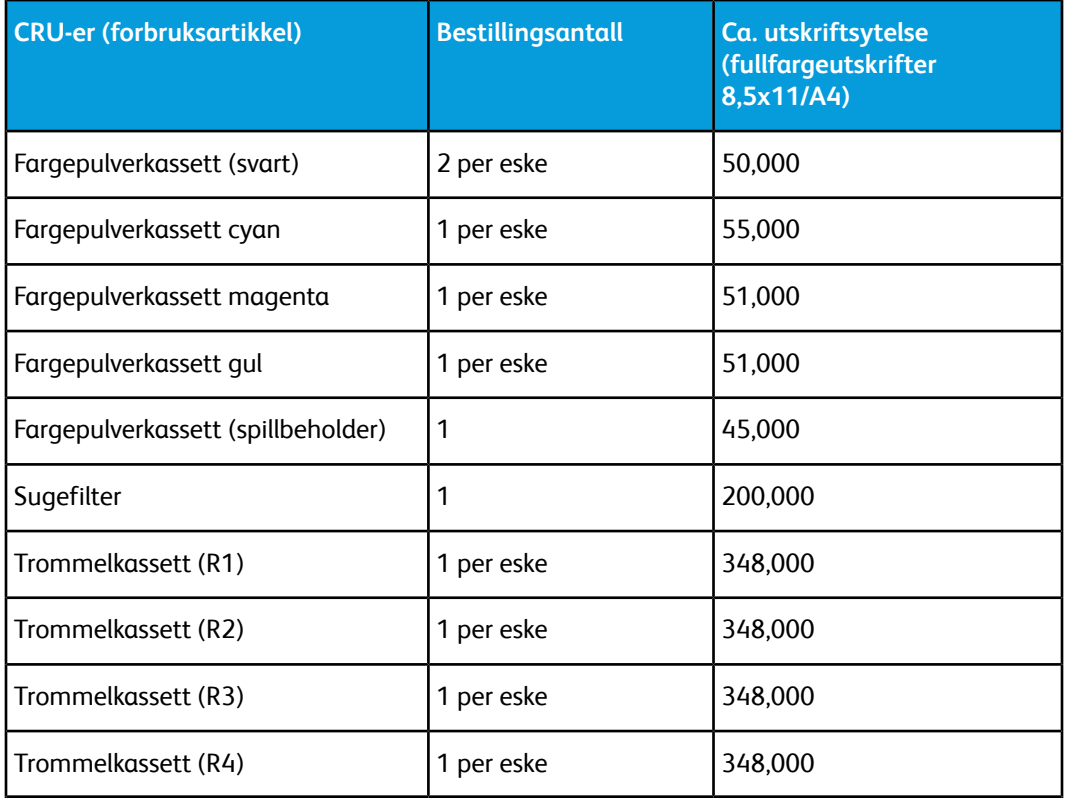

Vedlikeholde maskinen

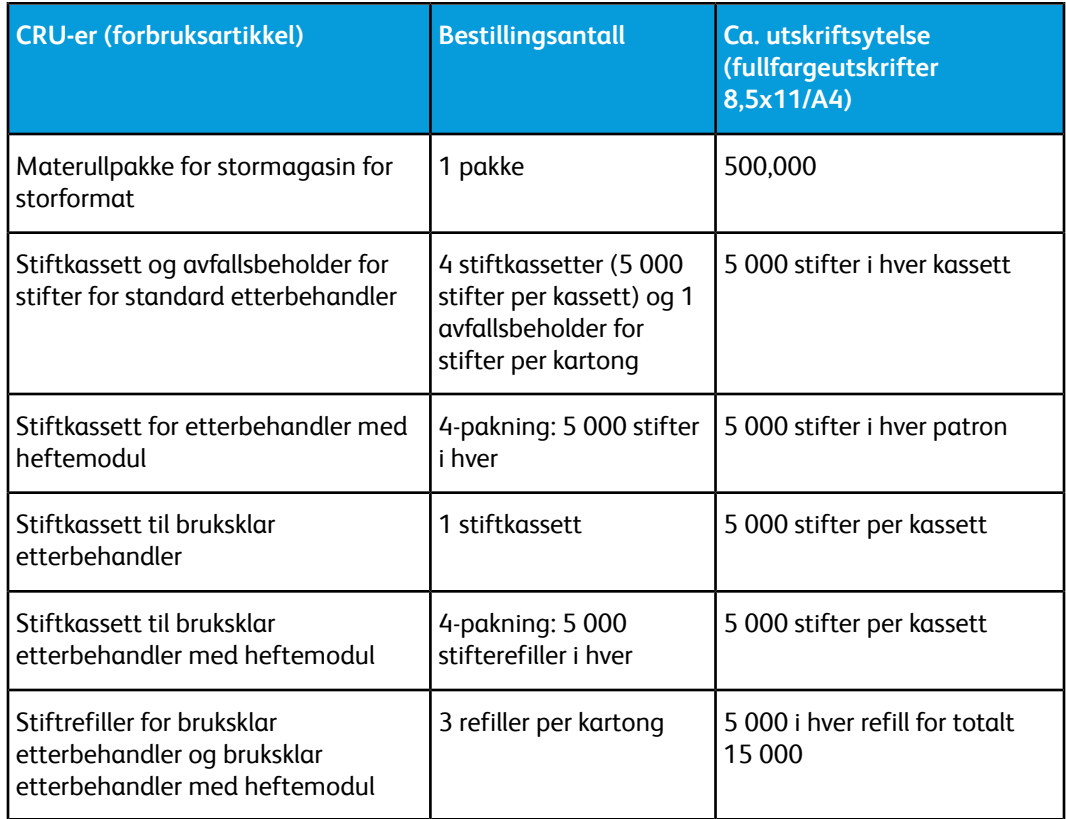

# <span id="page-29-0"></span>Kontrollere status for forbruksartikler

En melding vises på skjermen når det er like før en forbruksartikkel må skiftes ut. Meldingen viser når det er på tide å bestille og/eller installere en ny forbruksartikkel. For noen CRU-artikler viser skjermen melding om at trykkpressen kan fortsette å skrive ut jobber selv om artikkelen ikke skiftes ut med en gang. I andre tilfeller viser skjermen en melding, og trykkpressen stopper, når det er på tide å skifte ut forbruksartikkelen.

- **1.** Trykk på **Hjem** på skjermen på trykkpressen.
- **2.** Trykk på **Maskinstatus** og velg kategorien **Forbruksartikler**.

Området for forbruksartikler inneholder et statusfelt som viser hvor mye fargepulver som er igjen, fra 1 til 100 prosent. Mengden av gjenværende fargepulver oppdateres i trinn på 10 prosent.

**3.** Velg **Andre forbruksartikler** på rullegardinmenyen for forbruksartikler for å vise statusen for andre forbruksartikler, som f.eks. trommelkassetter, spillbeholder for fargepulver og andre aktuelle valgfrie enheter (f.eks. materuller for stormagasinet for storformat).

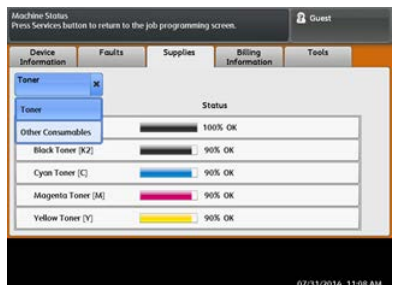

### **MERK**

Status for fikseringsenheten og sugefilteret er ikke vist, men skjermen viser en melding når det er på tide å bytte ut disse delene.

### <span id="page-30-0"></span>Bytte fargepulverkassett

### **MERK**

Fargepulverkassetten kan byttes mens utskriftsjobber pågår.

#### **MERK**

Etter at du har byttet fargepulverkassett, setter systemet automatisk telleren for denne CRU-en tilbake til null (0). Kontroller vinduet Forbruksartikler for å bekrefte tilbakestillingen.

**1.** Åpne dekslet til fargepulverkassetten. Du finner det like over trykkpressens frontdør.

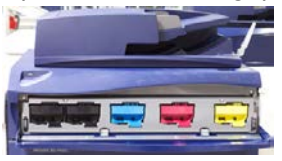

- **2.** Legg papir på gulvet før du tar ut kassetten. Papiret fanger opp eventuell søling av fargepulver.
- **3.** Ta tak i håndtaket på fargepulverkassetten som samsvarer med fargen som angis i meldingen.

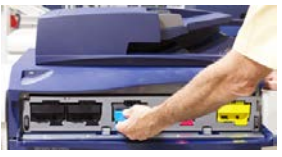

- **4.** Ta ut fargepulverkassetten ved å trekke den sakte og forsiktig ut. Mens du trekker den ut, holder du en hånd under kassetten for å støtte den.
- **5.** Avhend eller resirkuler kassetten i henhold til lokale forskrifter.

I USA kan du også gå til nettstedet for Electronic Industries Alliance: [www.eiae.org](http://www.eiae.org). Hvis du vil ha mer informasjon om Xerox' miljøprogrammer, kan du gå til [www.xerox.com/environment](http://www.xerox.com/environment).

- **6.** Pakk ut den nye fargepulverkassetten fra emballasjen.
- **7.** Hold kassetten med en hånd på hver side, rist den kraftig og snu den opp og ned og til venstre og høyre i 30 sekunder for å løsne opp og fordele fargepulveret inne i kassetten.
- **8.** Skyv den nye fargepulverkassetten forsiktig inn mot trykkpressen til den stopper.
- **9.** Lukk fargepulverdekslet. Hvis dekslet ikke lukkes helt, kontrollerer du at kassetten er i låsestilling og at den er riktig satt inn.

# <span id="page-31-0"></span>Bytte spillbeholder for fargepulver

Spillbeholderen for fargepulver samler fargepulver som hoper seg opp under utskriftsprosessen. Når spillbeholderen er full, vises det en melding på trykkpressens berøringsskjerm om at du må bytte beholder.

Trykkpressen inneholder én spillbeholder foran på enheten bak spillbeholderdekslet. Når du skal ta ut en full spillbeholder for fargepulverkassetten, trekker du den SAKTE ut av trykkpressen. Dermed unngår du at fargepulver faller ut av beholderen.

### **MERK**

Etter at du har byttet spillbeholderen for fargepulver, setter systemet automatisk telleren for denne CRU-komponenten tilbake til null (0). Kontroller vinduet Forbruksartikler for å bekrefte tilbakestillingen.

- **1.** Sørg for at trykkpressen er stoppet (ikke kjører noen jobber).
- **2.** Åpne frontdøren på trykkpressen.
- **3.** Åpne spillbeholderdekselet.

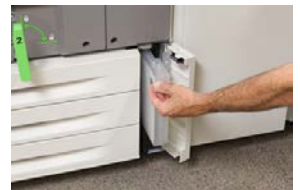

- **4.** Ta tak i håndtaket på spillbeholderen for fargepulverkassetten og trekk den halvveis ut av trykkpressen.
- **5.** Hold en hånd under beholderen når du trekker den ut fra trykkpressen.

### **C** FORSIKTIG

Bruk aldri støvsuger hvis du søler fargepulver. Bruk en kost eller en klut som er fuktet med et nøytralt rengjøringsmiddel.

- **6.** Bruk begge hender til å plassere den gamle spillbeholderen i plastposen som følger med.
- **7.** Pakk ut en ny, tom spillbeholder.
- **8.** Hold på midten av den nye beholderen og sett den forsiktig inn i trykkpressen til den klikker på plass.
- **9.** Lukk spillbeholderdekselet.
- **10.** Lukk frontdøren på trykkpressen.

### <span id="page-32-0"></span>Bytte trommelkassett

I tillegg til å bytte trommelkassett etter 348 000 utskrifter kan det være nødvendig å bytte den hvis den har blitt utsatt for lys eller det vises flekker og striper på utskriftene.

### **MERK**

Alle de fire trommelkassettene kan byttes ut.

#### **MERK**

Etter at du har byttet trommelkassetten, setter systemet automatisk telleren for denne CRU-komponenten til null (0). Kontroller vinduet Forbruksartikler for å bekrefte tilbakestillingen og den nye statusen.

### **(1)** FORSIKTIG

Ikke la trommelkassettskuffen være åpen i mer enn ett minutt. Hvis trommelkassettene blir utsatt for sollys eller sterkt lys fra innendørsbelysning i mer enn ett minutt, kan det føre til dårligere bildekvalitet.

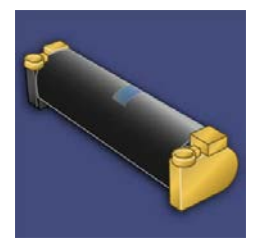

### *C* FORSIKTIG

Bytt trommelkassetter mens trykkpressen er slått PÅ.

- **1.** Sørg for at trykkpressen er stoppet og ikke kjører utskriftsjobber.
- **2.** Åpne frontdøren på trykkpressen.

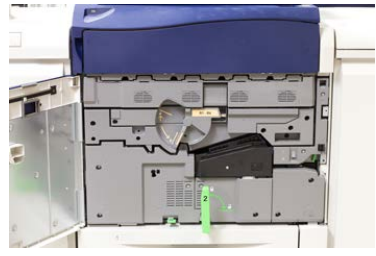

Vedlikeholde maskinen

**3.** Roter og vri trommelkassettens **R1-R4**-håndtak til opplåst stilling.

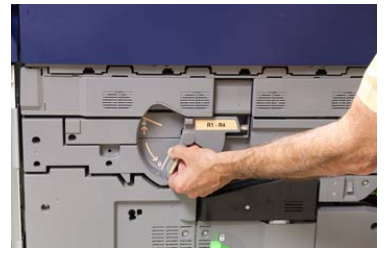

**4.** Åpne posen som inneholder den nye trommelkassetten. Plasser den nye trommelkassetten inntil trykkpressen.

### *C* FORSIKTIG

Ikke ta på eller kom borti trommeloverflaten når du tar den ut av posen.

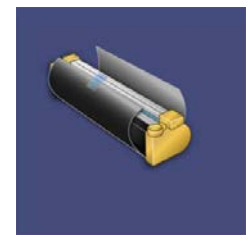

**5.** Fjern trekket rundt den nye trommelkassetten og legg det under kassetten. Noen trommelkassetter kan ha en beskyttelsesfolie. Fjern folien hvis den fortsatt dekker trommelkassetten.

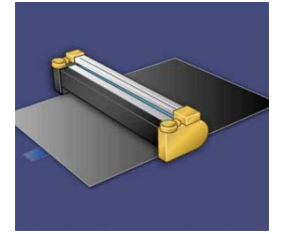

**6.** Ta tak i **utløserhåndtaket** og trekk trommelskuffen rett ut.

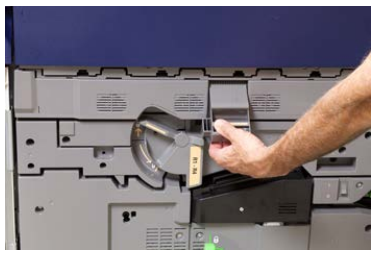

**7.** Ta ut den gamle kassetten ved å holde i fingerringene på begge ender av trommelkassetten, og løft kassetten forsiktig opp.

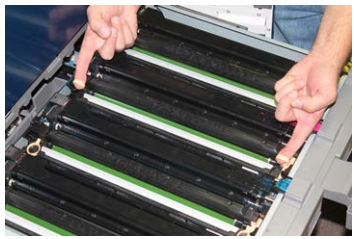

### *C* FORSIKTIG

Tromlene er følsomme for lys. Ikke la trommelkassettskuffen være åpen i mer enn ett minutt når du bytter kassetter. Hvis trommelkassettene blir utsatt for sollys eller sterkt lys fra innendørsbelysning i mer enn ett minutt, kan det føre til dårligere bildekvalitet.

**8.** Sett den nye trommelkassetten inn i trykkpressen med siden merket som forside, vendt forover.

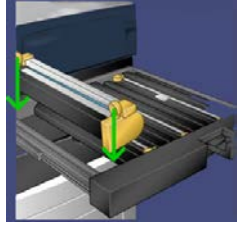

**9.** Skyv inn begge endene av trommelkassetten for å plassere den i horisontal stilling.

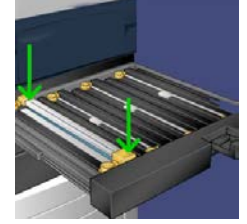

- **10.** Lukk trommelkassettskuffen umiddelbart for å beskytte de andre tromlene mot lysutsetting.
- **11.** Sett **utløserhåndtaket** i opprinnelig stilling.
- **12.** Sett **R1-R4**-håndtaket i opprinnelig stilling og lukk frontdekslet.
- <span id="page-34-0"></span>**13.** Legg den brukte trommelkassetten i en tom beholder for resirkulering.

### Bytte sugefilteret

Du trenger T10-skrutrekkeren for å gjøre dette.

Etter at du har byttet filteret, må du kontakte systemadministratoren, som logger inn i administratormodus og setter telleren for denne CRU-en til null (0).

### **C** FORSIKTIG

Sørg for at trykkpressen er slått av før du utfører denne prosedyren.

- **1.** På baksiden av trykkpressen finner du sugningsfilterdekslet på det nederste panelet.
- **2.** Bruk skrutrekkeren til å løsne skruene på høyre side av dekslet ved å skru mot klokka.

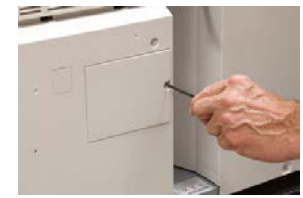

- **3.** Trekk sugefilterdekslet ut og legg det til side.
- **4.** Ta tak i håndtaket på filterboksen og trekk den rett ut.

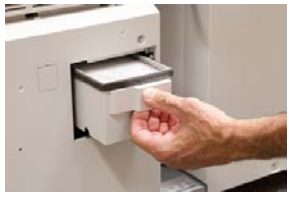

- **5.** Ta sugningsfilteret ut av boksen.
- **6.** Sett det nye sugningsfilteret inn i boksen og skyv skuffen inn igjen til den stopper mot trykkpressen.
- **7.** Sett dekslet på filterboksen igjen. Sørg for at du først plasserer de to låsene til venstre på dekslet til venstre i boksen. Skyv deretter hele dekslet inn mot trykkpressen.
- **8.** Bruk skrutrekkeren til å feste dekslet igjen ved å trekke skruene med klokka.
- **9.** Logg inn som administrator eller be administratoren om å gjøre følgende for å sette telleren tilbake til null (0). Dette angir at et nytt filter er satt inn.
	- a) Trykk på **Maskinstatus**-knappen på brukergrensesnittet.
	- b) Velg **Verktøy**-kategorien i vinduet som vises.
	- c) Velg **Systeminnstillinger > Generelle innstillinger > Vedlikehold**.
	- d) Bruk pil opp eller pil ned til å gå til de neste vinduene for Vedlikehold.
	- e) Velg ikonet **Teknisk hovedoperatør**. Funksjonen Teknisk hovedoperatør vises.
	- f) Velg CRU-artikkelen som samsvarer med den nye komponenten som ble satt inn.
	- g) Velg **Tilbakestill gjeldende verdi**. Systemet tilbakestiller HFSI til 0.
- **10.** Avslutt administratormodus ved å trykke på **Logg inn/ut**-knappen på kontrollpanelet. Velg **Logg ut** når du blir bedt om det.

# 6

# <span id="page-36-0"></span>Avklare stopp i trykkpresse

# <span id="page-36-1"></span>Informasjon om papirstopp

Vær oppmerksom på følgende når du håndterer papirstopp:

- Når papir setter seg fast inne i trykkpressen, stopper den og det vises en feilmelding.
- Følg instruksjonene i brukergrensesnittet for å fjerne papiret som har satt seg fast.
- Ta papiret forsiktig ut slik at det ikke revner. Hvis papiret revner, må du fjerne alle bitene.
- Hvis ikke alle papirbiter fjernes fra innsiden av trykkpressen, vises fortsatt feilmeldingen på skjermen.
- Papir som sitter fast kan fjernes mens trykkpressen er slått på. Når trykkpressen slås av, slettes all informasjon som er lagret i systemminnet.
- Ikke ta på komponentene inne i trykkpressen. Dette kan føre til feil med utskrifter.
- Etter at du har fjernet papiret, gjenopptas utskriftsprosessen automatisk fra der den var før papiret satte seg fast.
- Hvis en papirstopp oppstod under utskrift, trykker du på **Start**-knappen. Utskriftsprosessen gjenopptas fra der den var før papiret satte seg fast.

### **ADVARSEL**

Når du fjerner papir som sitter fast, må du sørge for at du fjerner alle bitene. Gjenværende papirbiter i trykkpressen kan føre til brann. Hvis papirbiter sitter fast i et skjult område, eller hvis papir sitter fast rundt fikseringsenheten eller rullene, må du fjerne bitene forsiktig. Vær forsiktig slik at du unngår fysisk skade eller ikke brenner deg. Slå av trykkpressen umiddelbart og kontakt Kundesupport.

# <span id="page-37-0"></span>Papirstopp i automatisk originalmater

### <span id="page-37-1"></span>Stopp i originalmateren

**1.** Løft hendelen på toppdekslet på originalmateren til den er helt åpen.

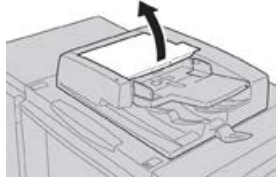

**2.** Åpne venstre deksel til det stopper.

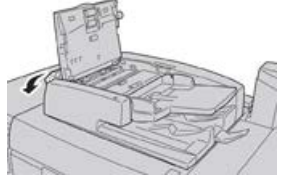

**3.** Fjern originalen så sant den ikke sitter fast ved inngangen til originalmateren.

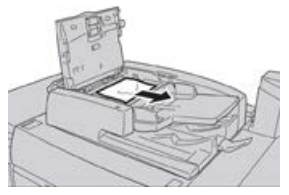

**4.** Hvis du får beskjed om å åpne det indre dekslet, løfter du hendelen og åpner det indre dekslet. Fjern originalen som sitter fast.

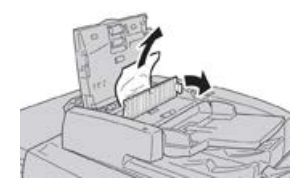

### **MERK**

Unngå å dra hardt i originalen hvis den sitter fast, da dette kan skade originalen.

**5.** Hvis originalen sitter fast innenfor det venstre dekslet, fjerner du originalen som sitter fast.

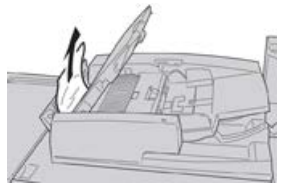

- **6.** Lukk følgende åpne deksler til de lukkes med et hørbart klikk. Lukk dekslene i denne rekkefølgen:
	- Indre deksel
- Toppdeksel
- Venstre deksel
- **7.** Hvis du ikke finner originaler som sitter fast, løfter du originalmateren sakte opp, og fjerner eventuelle originaler.

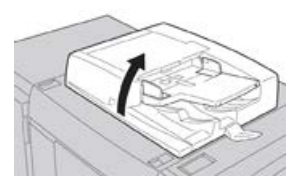

- **8.** Lukk originalmateren.
- **9.** Hvis du får beskjed om dette, løfter du matermagasinet og fjerner eventuelle originaler.

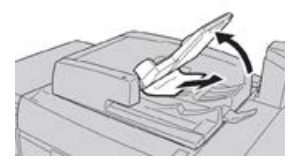

- **10.** Legg materen forsiktig tilbake i opprinnelig stilling.
- **11.** Fjern originaler som sitter fast og følg deretter instruksjonene for å legge originalsettet tilbake i originalmateren.

### **MERK**

<span id="page-38-0"></span>Se til at settet ikke inneholder originaler som er krøllet, revet eller brettet. Skann originaler som er krøllet, revet eller brettet direkte på glassplaten. Materen hopper over originaler som alt er skannet, og fortsetter å skanne fra den siste originalen som ble skannet før stoppen oppstod.

### Originalstopp under originalmaterbeltet

**1.** Åpne originalmateren.

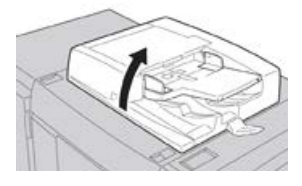

**2.** Åpne beltet i materdekselet mens du holder hendelen, og fjern dokumentet som sitter fast.

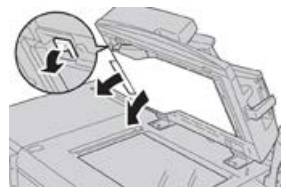

**3.** Sett beltet forsiktig tilbake i opprinnelig stilling.

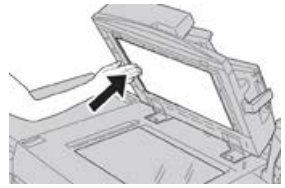

- **4.** Lukk originalmateren.
- **5.** Følg instruksjonene for å legge originalsettet tilbake i originalmateren.

### **MERK**

Se til at settet ikke inneholder originaler som er krøllet, revet eller brettet. Skann originaler som er krøllet, revet eller brettet direkte på glassplaten. Materen hopper over originaler som alt er skannet, og fortsetter å skanne fra den siste originalen som ble skannet før stoppen oppstod.

### <span id="page-39-1"></span><span id="page-39-0"></span>Papirstopp i trykkpresse

### Papirstopp inne i trykkpressen

### **ADVARSEL**

Aldri ta på et område (på fikseringsenheten eller i nærheten) som er merket med Høy temperatur ogForsiktig. Kontakt kan føre til at du brenner deg.

**1.** Åpne frontdøren på trykkpressen.

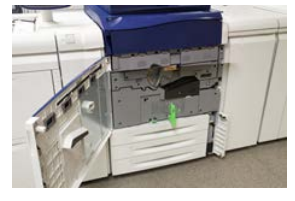

**2.** Vri **Håndtak 2** mot høyre til det står vannrett, og trekk ut overføringsmodulen.

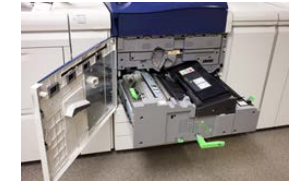

- **3.** Fjern fastkjørt papir som er synlig.
- **4.** Pass på at du ikke etterlater avrevne papirbiter inne i maskinen etter at papirstoppen er avklart.

**5.** Flytt **håndtak 2b**, og fjern eventuelt fastkjørt papir.

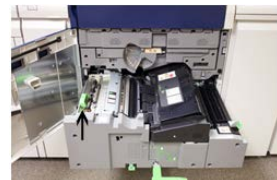

- **6.** Sett **håndtak 2b** tilbake i opprinnelig stilling.
- **7.** Flytt **håndtak 2e**, og fjern eventuelt fastkjørt papir.

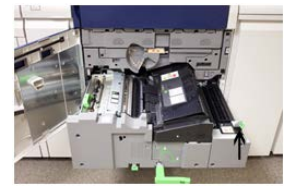

- **8.** Sett **håndtak 2e** tilbake i opprinnelig stilling.
- **9.** Trekk ned **håndtak 2f** og fjern det fastkjørte papiret.

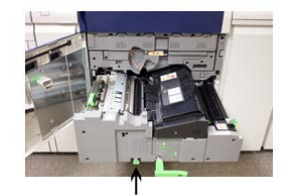

- **10.** Sett **håndtak 2f** tilbake i opprinnelig stilling.
- **11.** Skyv overføringsmodulen helt inn og vri **håndtak 2** mot venstre.
- **12.** Lukk frontdøren på trykkpressen.
- <span id="page-40-0"></span>**13.** Kjør fem blanke ark gjennom pressen for å fjerne overflødig fargepulver fra fikseringsrullen, og fortsett kopierings-/utskriftsjobben.

### Papirstopp i magasin 1–3

### **MERK**

Papir revner noen ganger og blir værende inne i trykkpressen hvis du åpner et magasin uten å undersøke hvor papirstoppen har oppstått. Dette kan føre til feil. Undersøk hvor papirstoppen oppstod før du begynner å fjerne papir.

**1.** Åpne magasinet der papirstoppen oppstod.

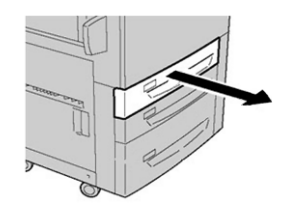

**2.** Fjern papiret som sitter fast.

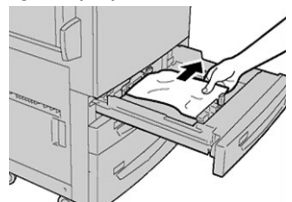

**3.** Skyv magasinet forsiktig inn til det stopper.

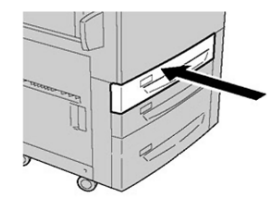

# <span id="page-41-0"></span>Papirstopp i spesialmagasinet (magasin 5)

### <span id="page-41-1"></span>Papirstopp i det frittstående spesialmagasinet (magasin 5)

### **VIKTIG**

Bruk denne prosedyren for å avklare papirstopp i spesialmagasinet (magasin 5) når det er en frittstående mateenhet og ikke er montert på en valgfri mater (som stormagasinet for storformat).

### **TIPS**

Sørg alltid for at alt papir som sitter fast, inkludert eventuelle små avrevne papirbiter, fjernes før du fortsetter med kopierings-/utskriftsjobbene.

**1.** Fjern papiret som sitter fast, og eventuelt papir som legges inn fra spesialmagasinet.

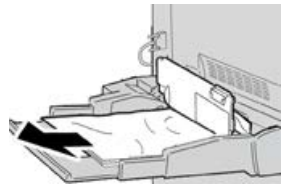

### **MERK**

Hvis papir er revet, kontrollerer du at alt er fjernet fra innsiden av maskinen.

**2.** Åpne toppdekselet på spesialmagasinet og fjern papir som sitter fast.

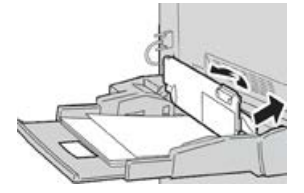

### **3.** Lukk dekslet.

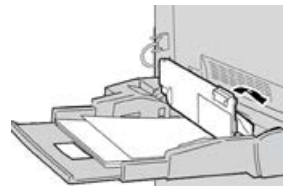

<span id="page-42-0"></span>**4.** Legg inn papir i magasinet på nytt og fortsett kopieringen/utskriften.

### Papirstopp når spesialmagasinet er montert på magasin 6 og 7

### **TIPS**

Sørg alltid for at alt papir som sitter fast, inkludert eventuelle små avrevne papirbiter, fjernes før du fortsetter med utskriftsjobbene.

- **1.** Ta ut papiret som er lagt inn i spesialmagasinet (magasin 5).
- **2.** Løft og åpne toppdekselet på spesialmagasinet (magasin 5).

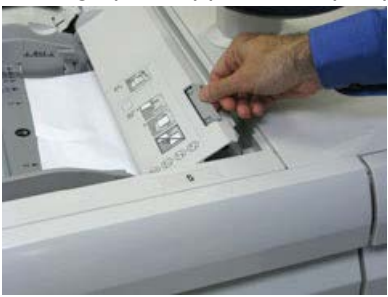

**3.** Fjern alt fastkjørt papir.

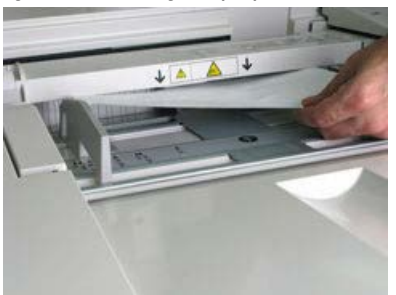

### **MERK**

Hvis papiret er revet, må du sørge for at alle biter fjernes fra innsiden av trykkpressen.

**4.** Lukk toppdekselet på spesialmagasinet (magasin 5).

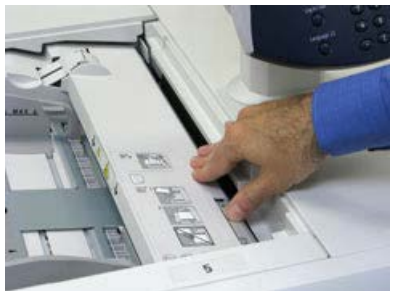

**5.** Legg inn papir i magasinet på nytt og fortsett utskriften.

Avklare stopp i trykkpresse

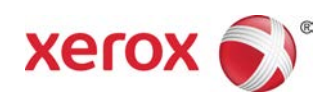